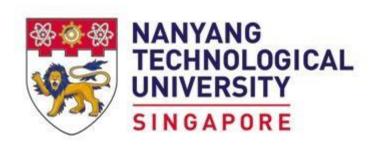

# Thesis Submission Internal Examiner User Guide

Creation Date : June 01, 2016

Last Updated : August 27, 2024

Version : 4.0

# **GENERAL INFORMATION**

This is a managed document. Changes will only be issued as complete replacement sections along with a new release notice. All replaced sections shall be destroyed immediately and copies of any obsolete forms destroyed.

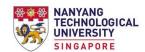

# **Table of Contents**

| 1. Objective                | . 4 |
|-----------------------------|-----|
| 2. Logging In               | . 4 |
| 3. View Examination Request | . 5 |

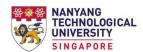

#### 1. OBJECTIVE

Main objective of this portal is to transform manual process of managing thesis submission to an automated process.

# 2. LOGGING IN

Internal Examiner logs in to

Stafflink -> Academic Services -> Graduate Studies -> Thesis Submission.

```
□ Academic Services

□ Undergraduate

□ Graduate Studies

• Applications Pending Submission of Paper Documents (Coursework)
• Assign degree specialisation for student
• Print Applicant List (Coursework)
• Print Completed Online Form (Coursework)
• Print List of Applicants Response to Offer (Coursework)
• Print List of Applicants Submitting Multiple Application (Coursework)
• Print List of Applicants Submitting Multiple Application (Coursework)
• Applications Pending Submission of Paper Documents (Research)
• Enquiry on Status of Application (for Higher Degrees by Research)
• Graduate Student Leave System (Coursework)
• Graduate Student Leave System (Coursework)
• Graduate Student Leave System (Coursework)
• Print Applicant List (Research)
• Report on Status of Applications (Programs by Research)
• Report on Status of Applications (Programs by Research)
• Research Admission Lists for DGS' Recommendations
• Exam lination
• Exam lination
• Exam lination
• Craduate Course Registration System
• Graduate Course Registration System
• Graduate Coursework Admission System (GCAS)
• Graduate Coursework Admission System (GRAS)
• Graduate Degree Audit System
• Graduate Research Admission System (GRAS)
• Graduate Research Admission System (GRAS)
• Graduate Student Information System
• MBA Feedback on Teaching
• PhD Graduate Placement Information
• Print Student List (Coursework)
• Print list of change of addresses/contacts made by students
• Staff Access Control to Graduate Studies Application
• Student Pfile
• Thesis - Appointment of Supervisor, Examiner & Oral Exam Panel
• Thesis - Submission ■**
• View/Query Web Applicants' Record
```

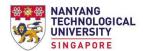

## 3. VIEW EXAMINATION REQUEST

Upon login, the default screen will be shown as below.

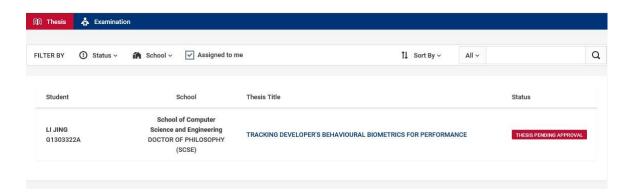

If there is any thesis to be examined, notifications will be shown as below.

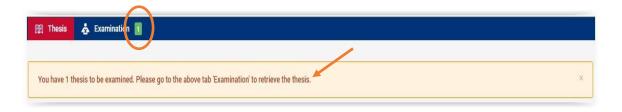

Click on Examination tab and the Examination List page will be shown as below.

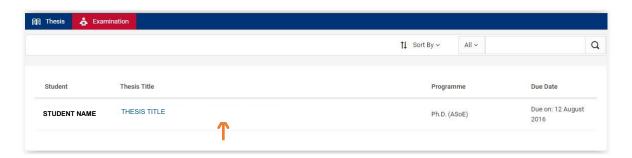

View Thesis for Examination

Click on the Thesis Title to view the thesis assigned for examination.

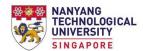

A pop-up window appears as shown below.

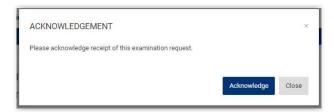

Click on Acknowledge button to proceed.

Upon acknowledgement of the examination request, Examination Details page will be shown as below.

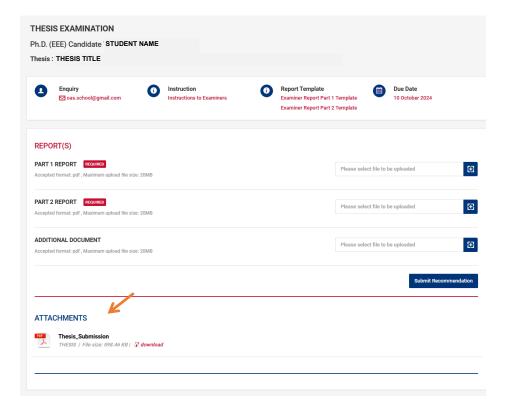

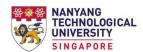

View attachments

Click on the file name to view the submitted thesis.

Download attachments

Click on download link to download the submitted thesis.

#### Annotate Thesis

Annotations may be made directly in the thesis by selecting the Comment icon from the toolbar.

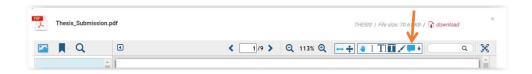

Click on the position where the annotation is to be made and a comment window opens up as shown below.

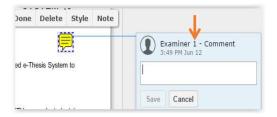

Due to confidentiality, Examiner # will be used as alias for each examiner.

Type in the comments and click on Save button to save the annotation.

After completing examination of the submitted thesis, examiner is required to submit examination report(s). The detailed Instructions to Examiners can be found on the screen as shown below.

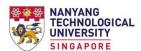

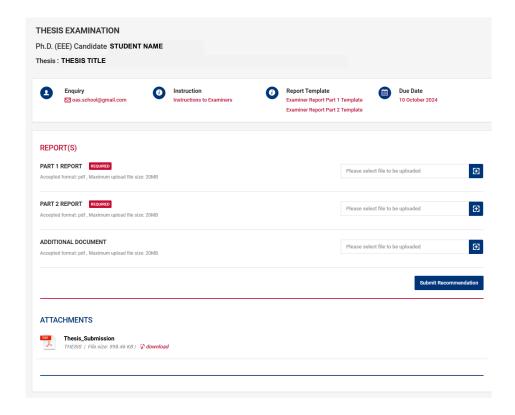

## Part I of Report

- This report shall be fairly detailed so as to guide the student to revise the thesis or in future work.
- Usually range in length between two and six A4 pages and are typed in double spacing.
- · Due to confidentiality, examiner's details are not required in this report.
- Click on Examiner Report Part 1 Template link to download the template

#### Part II of Report (For Ph.D only)

- This report should contain questions to be asked of and issues to be clarified by the student during the oral examination which is mandatory for Ph.D students.
- Due to confidentiality, examiner's details are not required in this report.
- Click on Examiner Report Part 2 Template link to download the template

#### Upload document(s)

Click on respective upload icons to upload required document(s) in pdf format.

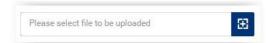

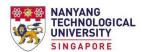

Submit Recommendation

Click on Submit Recommendation button once all required document(s) has been uploaded.

A pop-up window appears as shown below.

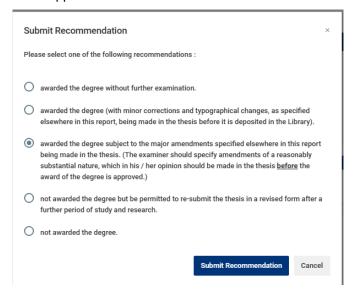

Select the most appropriate recommendation from the list.

Click on Submit Recommendation button once done.

A pop-up window appears as shown below.

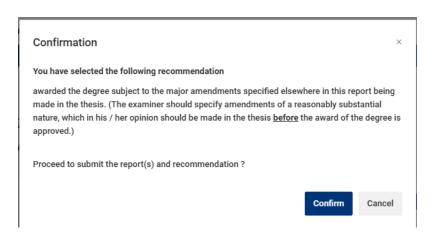

Click on Confirm button to complete the submission.

Upon successful submission, this examination request will be removed from the Examination List page.